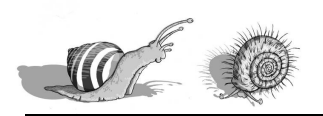

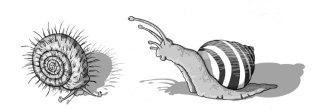

# Ebenenmasken

Durch Klicken auf die Ebenenmaske könnt Ihr fünf verschiedene Optionen aufrufen, die allesamt recht hilfreich sind. Vielleicht kennt Ihr ja einige dieser Varianten noch nicht:

## **1. Strg + Linksklick:**

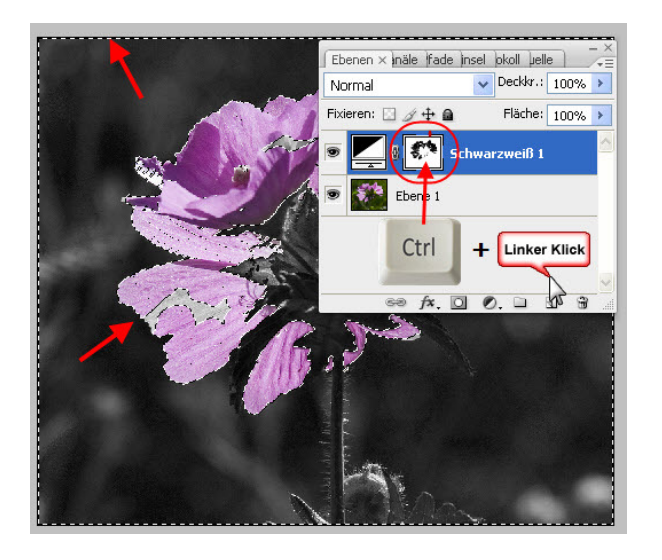

Die Maske wird als **aktive Auswahl** (galoppierende Ameisen) geladen. Wenn Ihr jetzt beispielsweise eine neue Einstellungsebene aufruft, erhält sie diese Auswahl automatisch als Maske.

#### **2. Shift + Linksklick:**

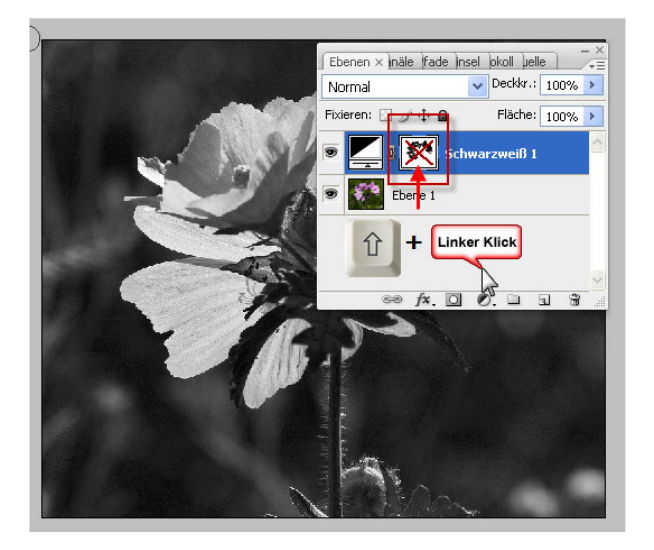

Die Maske wird komplett **ausgeblendet** und Ihr könnt den Effekt ohne Maske beurteilen. Erneutes Klicken blendet die Maske wieder ein.

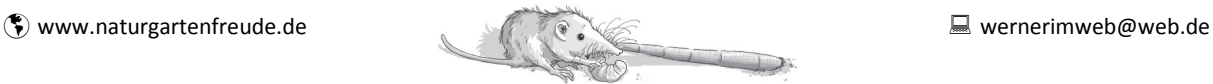

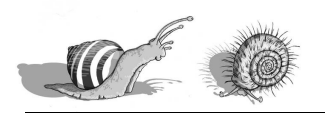

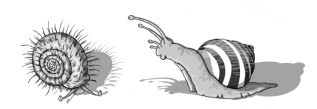

## **3. Alt + Linksklick:**

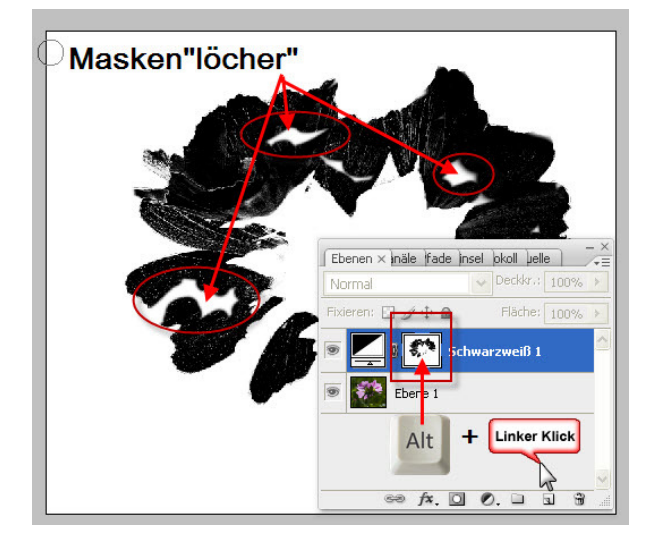

Die **Maske selbst** wird in ihrer Originalgröße dargestellt. In dieser Ansicht könnt Ihr gut beurteilen ob Ihr einzelne Bereiche der Maske versehentlich nicht maskiert habt und diese "Löcher" nachträglich noch füllen.

## **3. Shift +Alt + Linksklick:**

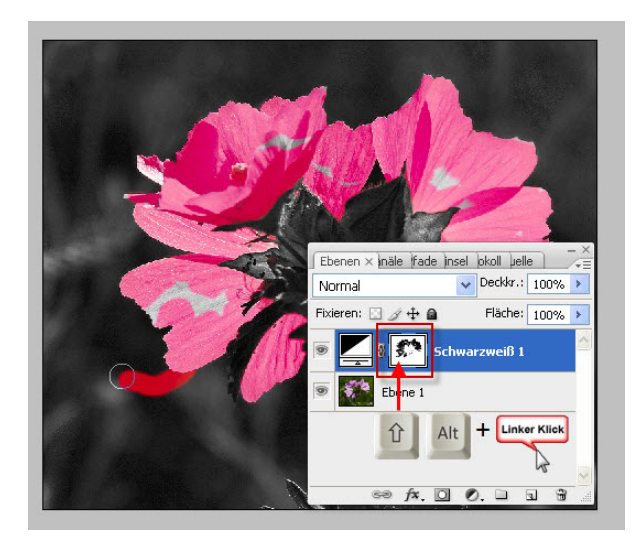

Eine Option, die viele Anwender nicht kennen. Die Maske wird im **Maskierungsmodus** dargestellt. In diesem Modus könnt Ihr sehr komplexe Masken erstellen, weil Ihr eine sehr gute optische Kontrolle habt, welche Bildbereiche schon ausgewählt sind und welche noch nicht.

**ACHTUNG!** Die Kombination Alt + Shift stellt Eure Tastatur auf die englische Variante um (z und y sind vertauscht, keine Umlaute, Sonderzeichen ganz woanders). Falls Eure Tastatur nach diesem Schritt also plötzlich spinnen sollte, seid Ihr mit erneutem Drücken von Shift + Alt wieder im grünen Bereich.

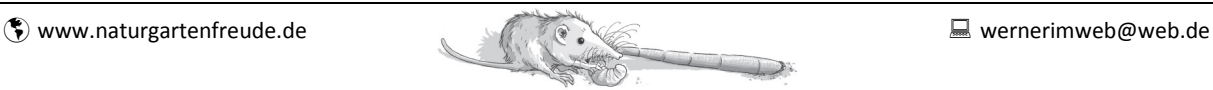

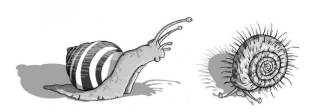

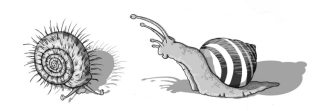

### **3. Maske mit gehaltener Alt-Taste auf neue Ebene ziehen:**

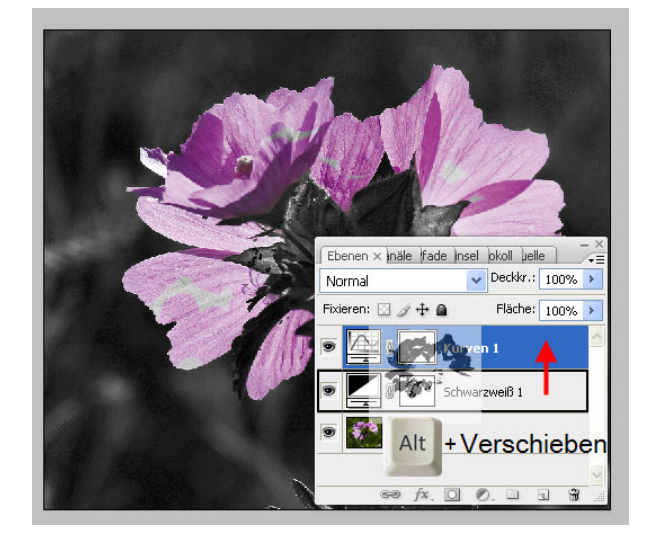

Eine im Schweiße Eures Angesichts erstellte Ebenenmaske lässt sich problemlos auf andere Ebenen übertragen. Zieht die Maske bei gedrückter Alt-Taste und gehaltener linker Maustaste auf die Zielebene.

Viel Spaß!

 $\mathcal{Y}_{x}$  Dril

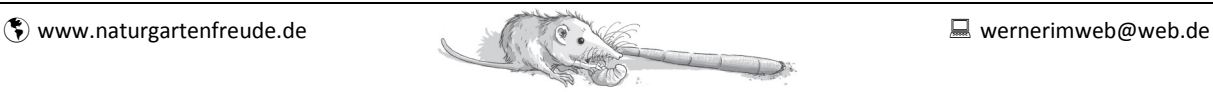